## **ACCESO A LA PLATAFORMA VIRTUAL**

Para acceder a Plataforma Virtual del centro, en la que se encuentran las distintas Aula Virtuales de las enseñanzas en las que te encuentras matriculado/a, necesitas unas credenciales: un usuario y una contraseña, que hemos explicado como obtener en otro documento a parte.

Para acceder a la Plataforma Virtual y sus Aulas Virtuales daremos los siguientes pasos:

1) Accedemos a la página web del centro con un navegador de internet: <http://cepavictorianocremer.centros.educa.jcyl.es/sitio/>

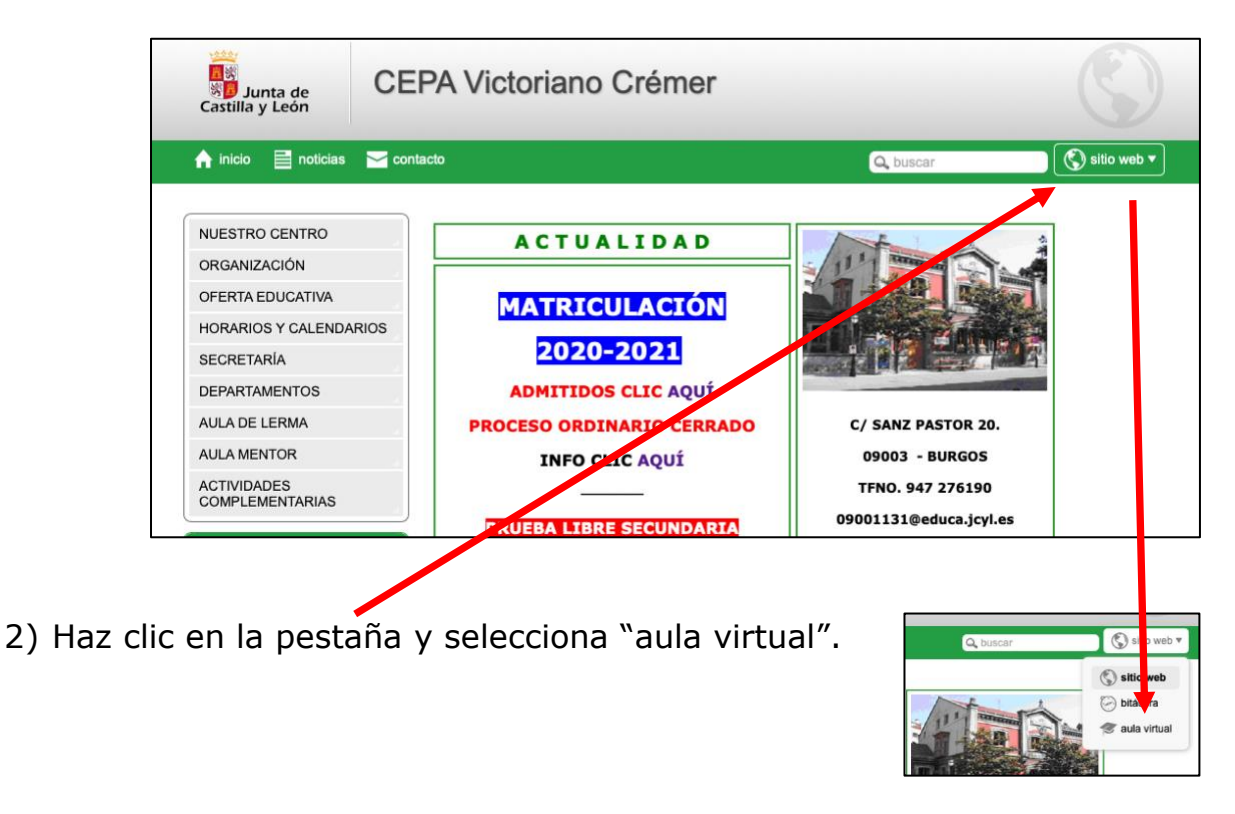

3) En la puerta de acceso a la Plataforma Virtual haz clic en Acceder"

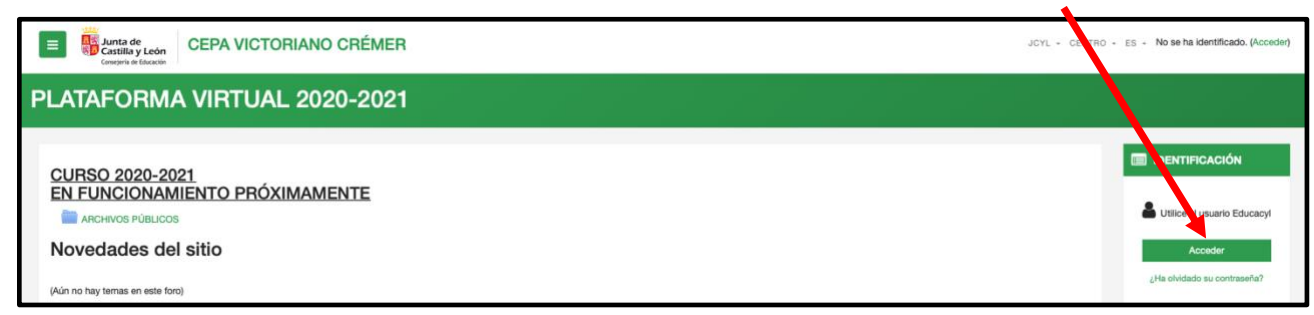

4) En el navegador se abrirá la siguiente página:

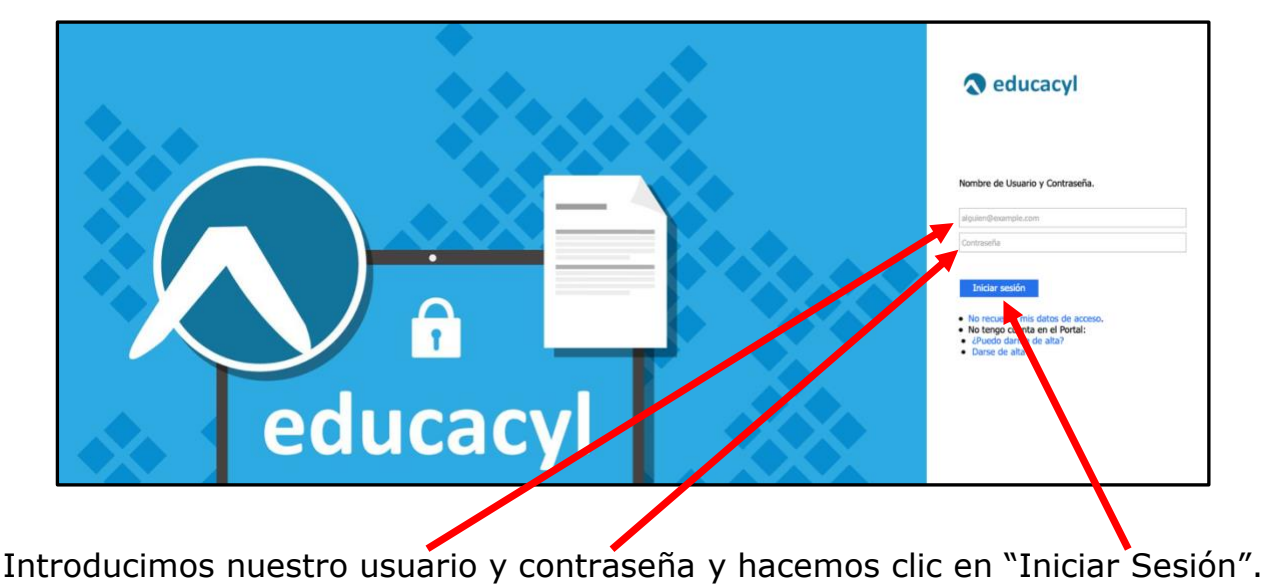

Si hemos introducido correctamente los datos, el sistema nos permitirá la entrada a la Plataforma y el navegador mostrará las Aulas Virtuales a las que tenemos acceso:

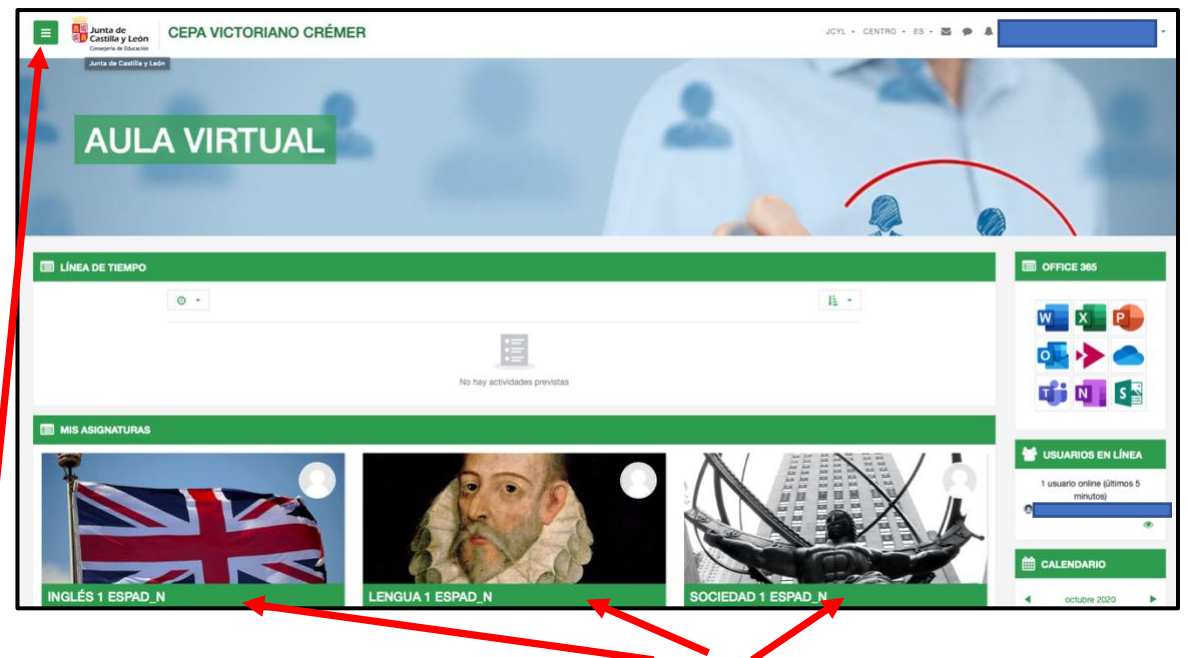

Para entrar en las Aulas simplemente hacemos clic en ellas.

También podemos desplegar el menú de navegación para movernos entre las aulas.

• Mensaies P Insignias Calendario Freferencias G Salir

Una vez terminado nuestro trabajo, cerraremos nuestra sesión en la **EZ ALONSO** Plataforma haciendo clic en la pequeña que aparece en la zona superior on Area personal derecha de la pantalla, justo a la derecha de nuestro nombre, y elegimos **A** Perfil la opción "Salir"-**田 Calificaciones** 

El sistema nos devolverá a la puerta de acceso de la plataforma y ya podemos cerrar nuestro navegador.